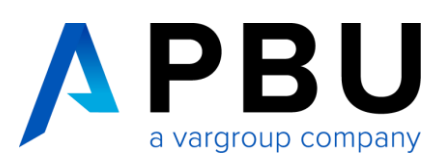

# **Installationsanleitung Solid Edge 2023 (v2210)**

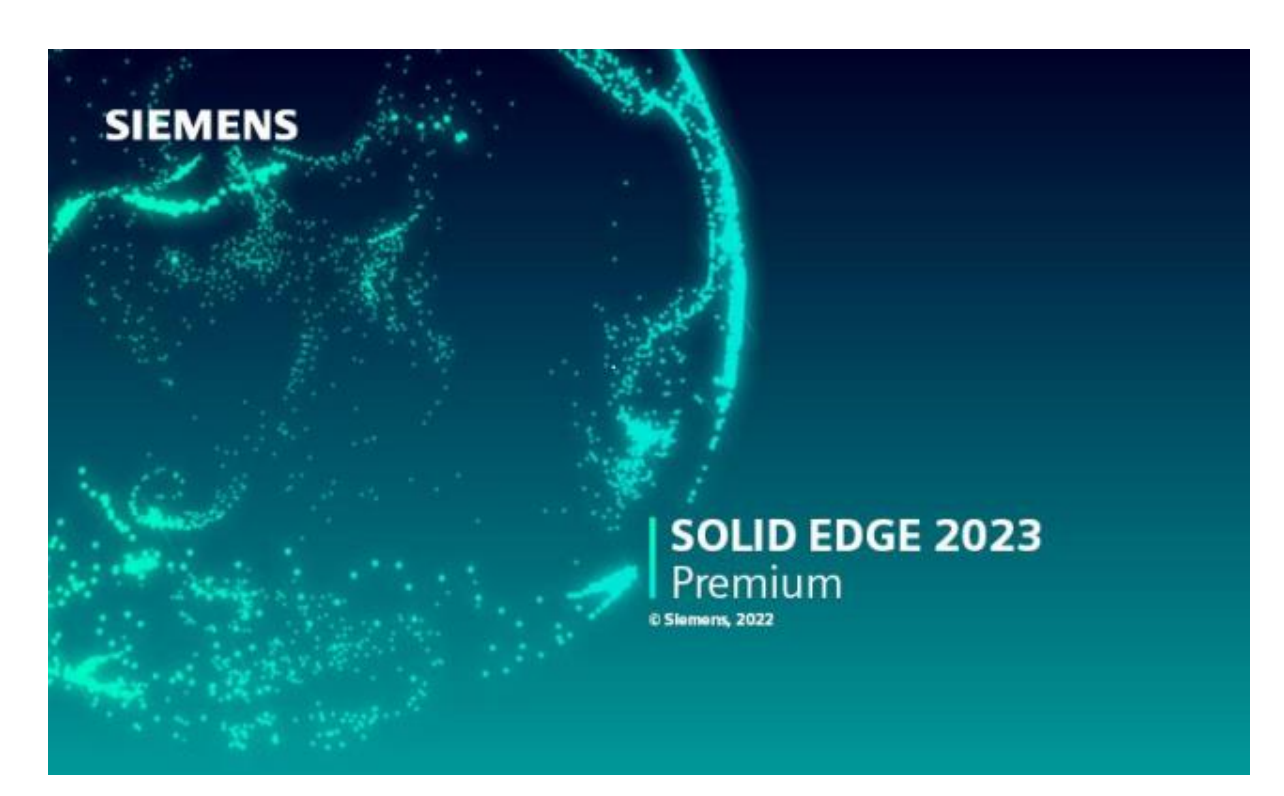

# **Inhalt**

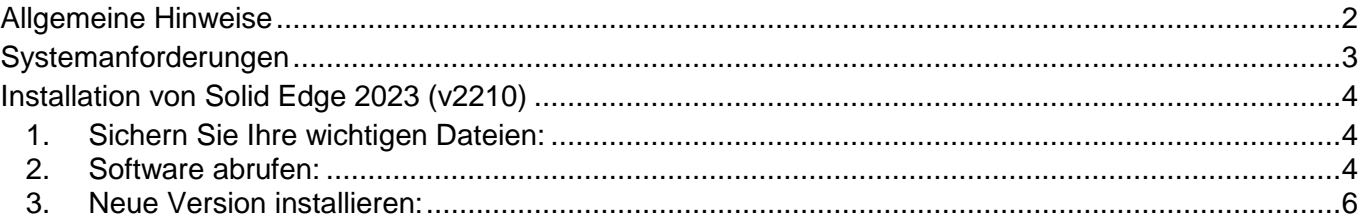

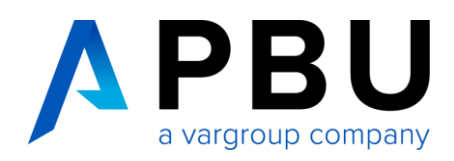

## <span id="page-1-0"></span>**Allgemeine Hinweise**

Diese Installationsanleitung enthält allgemeine Information zur Installation von Solid Edge 2023 (v2210). **Nach der Installation** ist eine Lizenzierung des Programms erforderlich. Die Anleitungen zur Lizenzierung von Solid Edge (Nodelocked oder Floating) finden Sie hier: [www.pbu-cad.de/downloads/hilfen/solid-edge](https://www.pbu-cad.de/downloads/hilfen/solid-edge)

Diese Installationsanleitung richtet sich an Administratoren oder Benutzer mit Administratorrollen, die Solid Edge installieren möchten. Der Zugriff auf ein Konto mit Administratorrechten ist erforderlich, um die in dieser Anleitung beschriebenen Aktionen durchzuführen.

Um Software-Downloads zu erhalten, benötigen Sie einen WebKey-Zugang für die Nutzung des Siemens Digital Industries Software Supports. Eine Anleitung für das Erstellen finden Sie hier: [Leitfaden zur WebKey-Erstellung](https://www.pbu-cad.de/downloads/hilfen/solid-edge/solid-edge-installationshilfen/allgemeine-installationshilfen-fuer-solid-edge?download=183:leitfaden-zur-webkey-erstellung) Das Freeware-Antivirusprogramm Avira identifiziert auf Windows-Plattformen gelegentlich fälschlicherweise einige Solid Edge-DLLs als infizierte Dateien. Wenn Sie Avira auf einen Windows-Computer verwenden und auf dieses Problem stoßen, verwenden Sie bitte die Avira-Option, die Dateien vom Scanvorgang mit Avira auszuschließen. Darüber hinaus sind auch F-Secure-Antivirenprogramme dafür bekannt, die Leistung von Solid Edge in einigen Szenarien zu beeinträchtigen.

Bitte lesen Sie diese Anleitung vor Installation komplett durch und überprüfen Sie die notwendigen Systemanforderungen vor Beginn der Installation.

**Nach der Installation**: Für genauere Informationen und die optimale Einstellung des Systems lesen Sie bitte unbedingt die **"readme.htm"-**Datei. Diese befindet sich nach dem Entpacken im Ordner *"***Solid Edge"** des Installationsverzeichnisses.

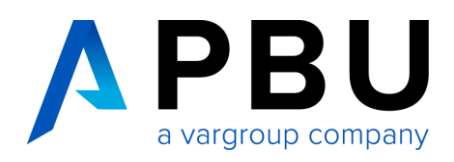

### <span id="page-2-0"></span>**Systemanforderungen**

Solid Edge 2023 (v2210) wurde für folgende Systeme zertifiziert:

#### **Empfohlene Konfiguration**

- Windows 10 Enterprise oder Professional (nur 64-Bit) Version 20H2 oder neuer ODER
- Windows 11 Enterprise oder Professional Version 21H2 oder neuer
- 9 GB erforderlicher Speicherplatz für die Installation (einschließlich der Voraussetzungen)
- 32 GB Arbeitsspeicher (RAM) oder mehr
- Microsoft Office 2019, 2021 und Microsoft Office 365 Business
- Farbtiefe: True Color (32-Bit) oder 16 Millionen Farben (24-Bit)
- Bildschirmauflösung: 1920 x 1080
- Grafik-RAM: 2 GB
- Microsoft Office 2019 oder 2021 und Microsoft Office 365 Business
- Microsoft .NET Framework 4.6

#### **Mindestkonfiguration**

- Windows 10 Enterprise oder Professional (nur 64 Bit) Version 20H2 oder neuer
- 9 GB erforderlicher Speicherplatz für die Installation (einschließlich der Voraussetzungen)
- 16 GB RAM für kommerzielle Benutzer und 8 GB RAM für akademische Benutzer
- 65.000 Farben
- Bildschirmauflösung 1920 x 1080

#### **Hinweise:**

Windows Home Edition wird nicht unterstützt.

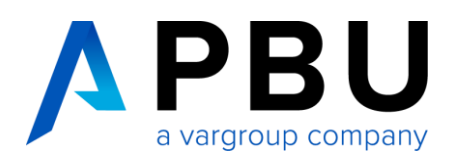

### <span id="page-3-0"></span>**Installation von Solid Edge 2023 (v2210)**

#### <span id="page-3-1"></span>**1. Sichern Sie Ihre wichtigen Dateien:**

Sollten auf Ihrem Rechner noch andere Solid Edge-Versionen installiert sein, müssen Sie diese vorab deinstallieren. Denken Sie bitte vor der Deinstallation älterer Solid Edge-Installation an die Sicherung Ihrer Vorlagen und Konfigurationsdateien, sofern sie nicht auf dem Server oder in anderen Verzeichnissen liegen. Bitte deinstallieren Sie in diesem Zuge auch die KeyShot.exe. Die aktuelle KeyShot-Version wird bei der Neuinstallation automatisch mitinstalliert.

Die Deinstallation nehmen Sie vor unter*: Einstellungen -> Apps -> Apps & Features*

Nach der Deinstallation der Programme empfehlen wir dringend den Neustart Ihres Rechners.

#### <span id="page-3-2"></span>**2. Software abrufen:**

Starten Sie im [Support Center \(siemens.com\)](https://support.sw.siemens.com/de-DE/) den Download (WebKey-Zugang erforderlich).

Wählen Sie die gewünschte Version (1) aus. Sie sehen nun alle Downloads für diese Version. Wählen Sie den Ordner Solid Edge 2023 (v2210) (2).

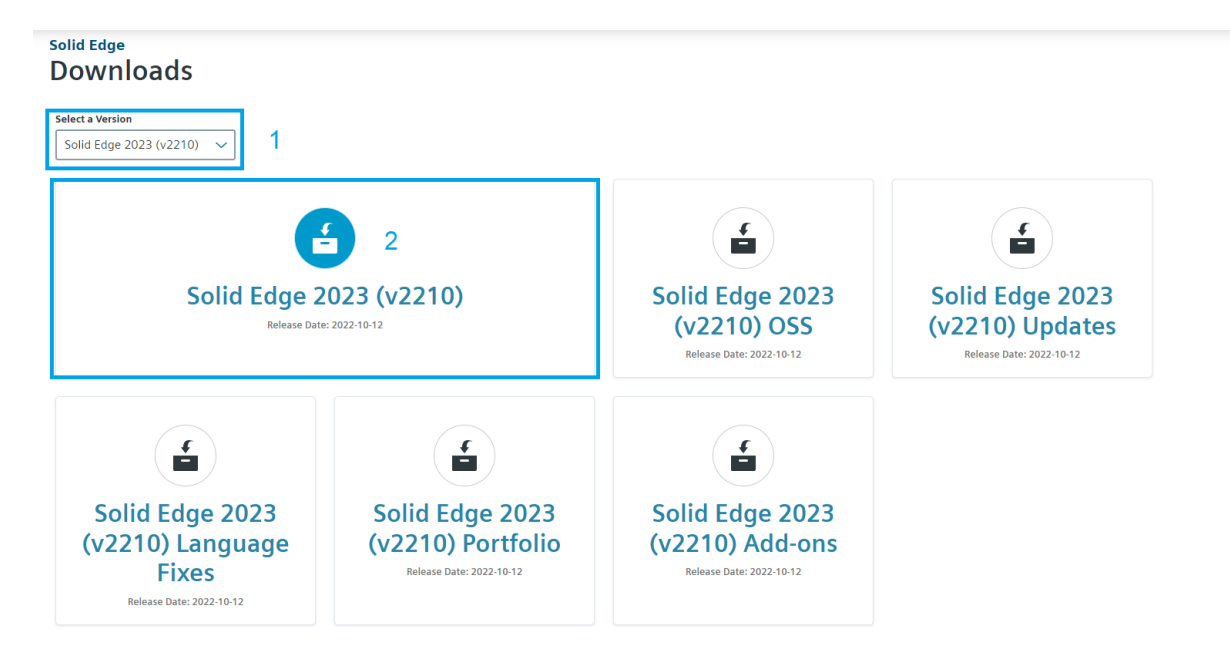

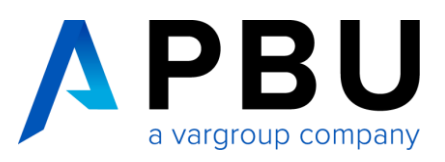

Wählen Sie "Release" (1) und klicken Sie auf "Solid\_Edge\_2023\_2210.exe" (2) um den Download zu starten.

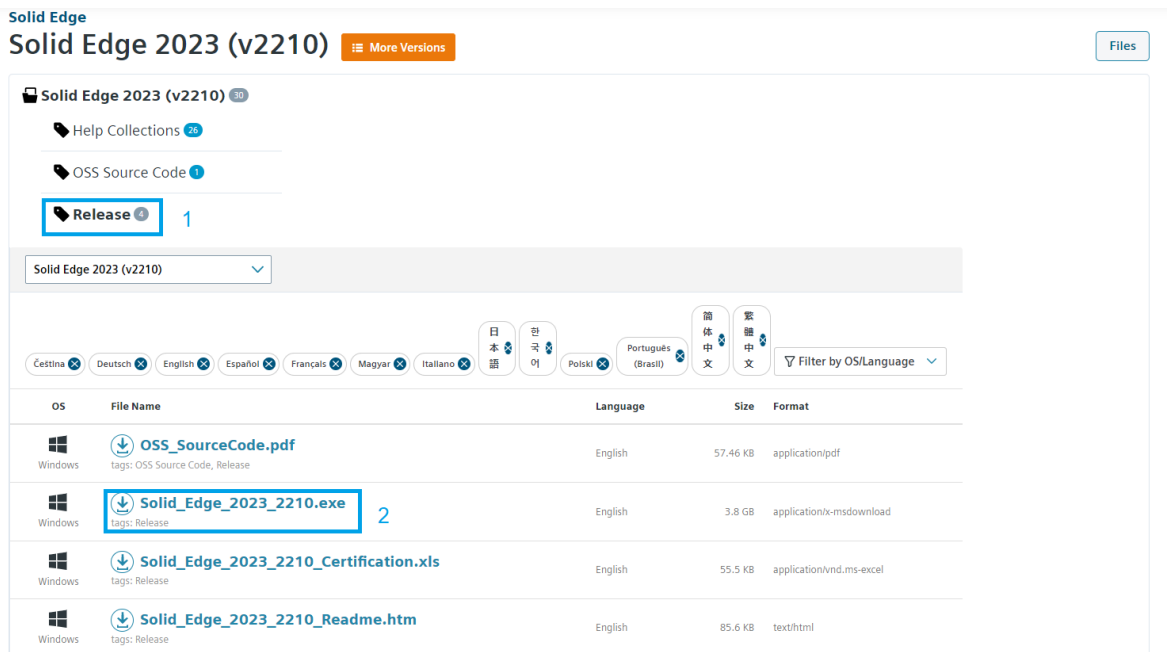

Sie können optional das neueste verfügbare Wartungspaket herunterladen. Wählen Sie dazu im Dropdown-Menü "Solid Edge 2023 (v2210) Updates". (1)

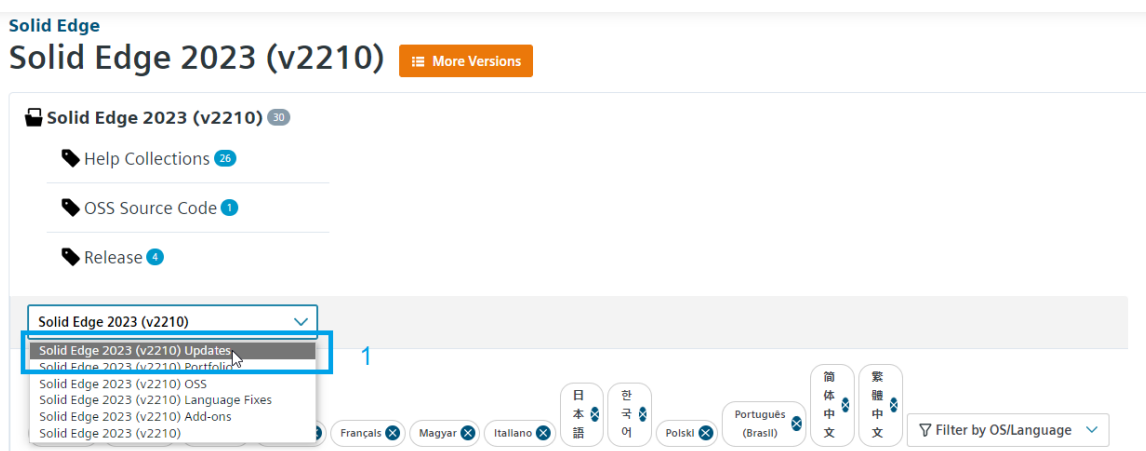

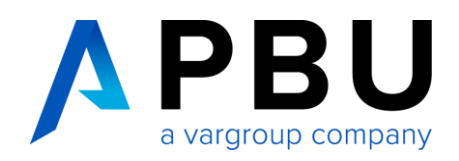

#### <span id="page-5-0"></span>**3. Neue Version installieren:**

Installieren Sie Solid Edge 2023, indem Sie auf "Solid\_Edge\_2023\_2210.exe" doppelklicken.

Während der Installationsschritte erscheint folgender Bildschirm.

- Akzeptieren Sie die Lizenzbedingungen (1).
- Wählen Sie den gewünschten Modellierungsstandard aus (2); normalerweise ist dies "DIN Metrisch".
- Optional: Wählen Sie Ihre Lizenz vorab aus (3). Die Lizenz kann auch nach der Nutzung zugewiesen werden.
- Klicken Sie auf Installieren (4).

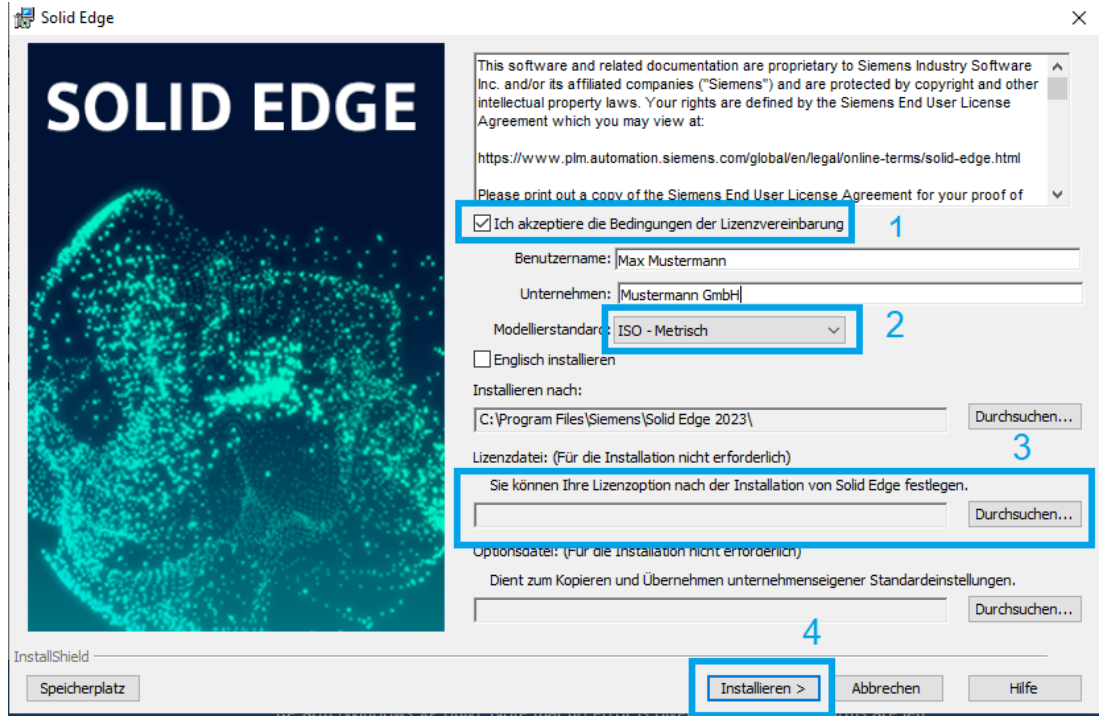

- Starten Sie Ihr System neu und melden Sie sich erneut als Administrator an.
- Optional laden Sie das neueste verfügbare Wartungspaket herunter (siehe Punkt 2) und installieren es.
- Sollten Sie währen der Installation noch keine Lizenz ausgewählt haben, folgen Sie unseren Anleitungen unter: [www.pbu-cad.de/downloads/hilfen/solid-edge](http://www.pbu-cad.de/downloads/hilfen/solid-edge)
- Starten und testen Sie danach Solid Edge 2023.

# **Sie benötigen Hilfe bei der Installation?**

Gerne übernehmen wir die Installation und Lizenzierung als Dienstleistung für Sie. Kontaktieren Sie hierzu einfach unsere Servicehotline unter **+49 8251 8191-10**.